# Guía de uso de tu Banca Digital.

**BISA<sup>t</sup>** 

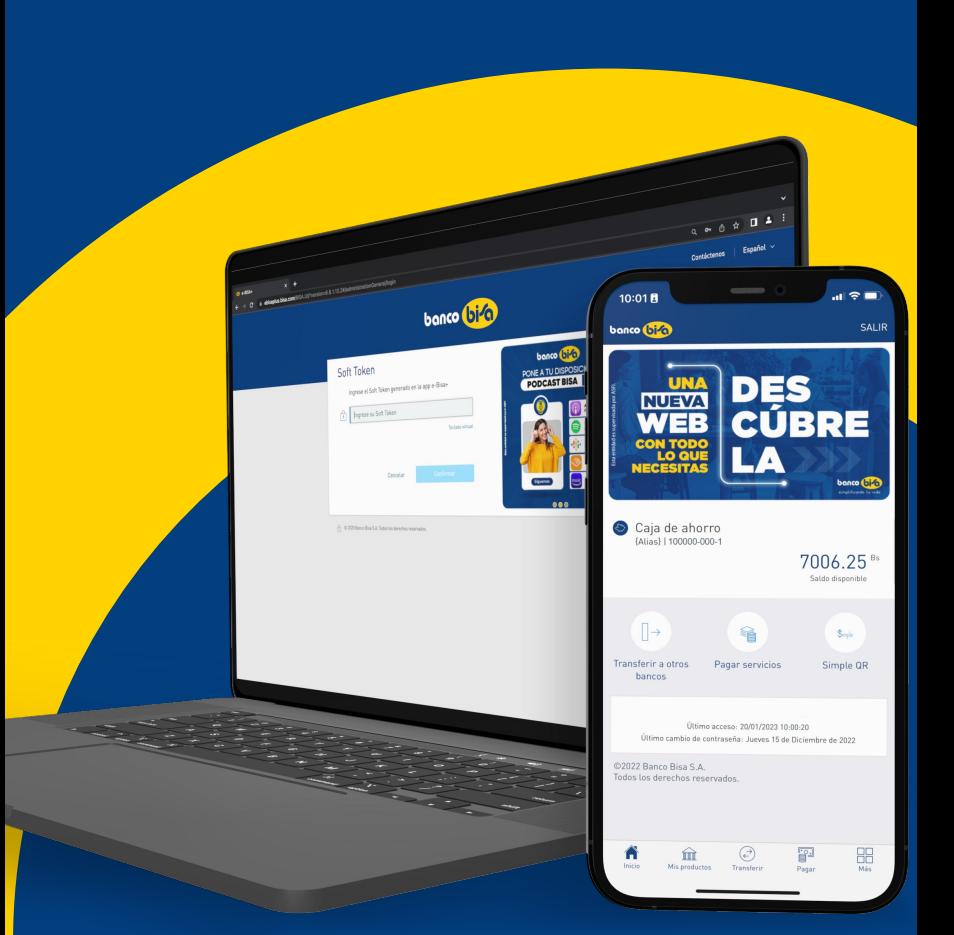

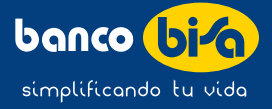

# <span id="page-1-0"></span>Menú interactivo

Haz clic sobre el icono para acceso directo a tu tema de interés

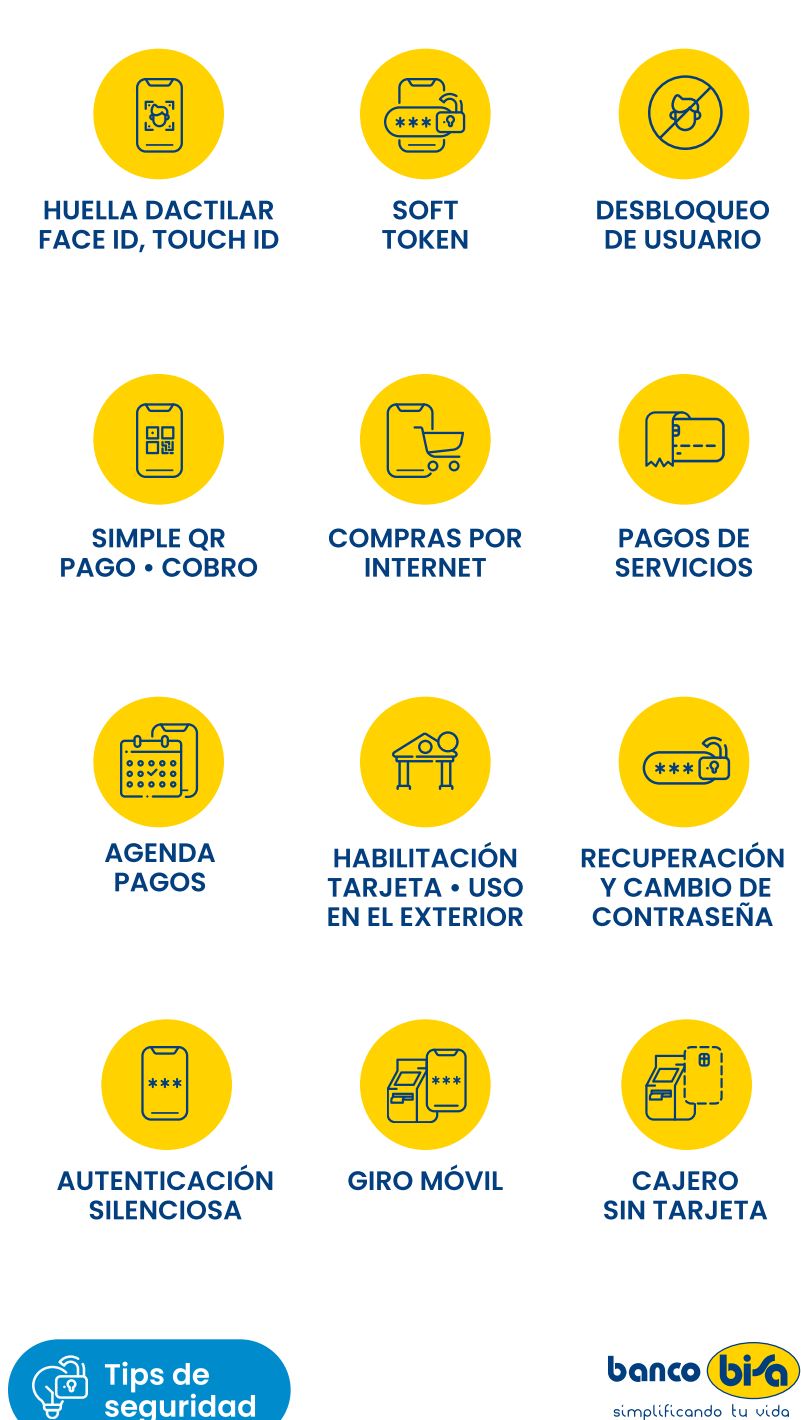

simplificando tu vida

#### 7. Haz clic en Ok

<span id="page-2-0"></span>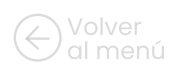

2. Selecciona Ayuda e Información

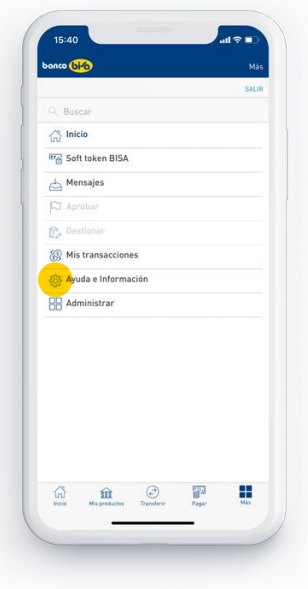

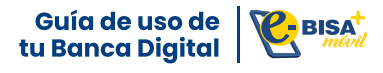

## configuraciones

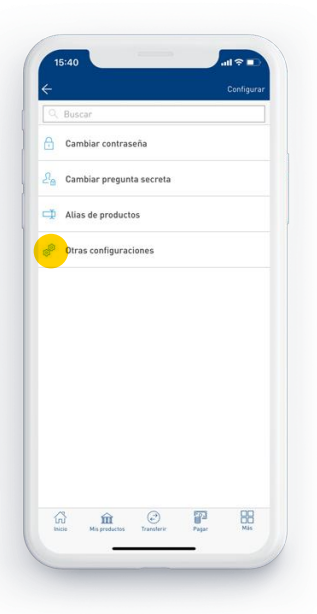

### Huella dactilar • Face ID • Touch ID

#### 8. ¡Listo! Ya tienes habilitado iniciar sesión con **Face ID,** Touch Id o Finger print ID

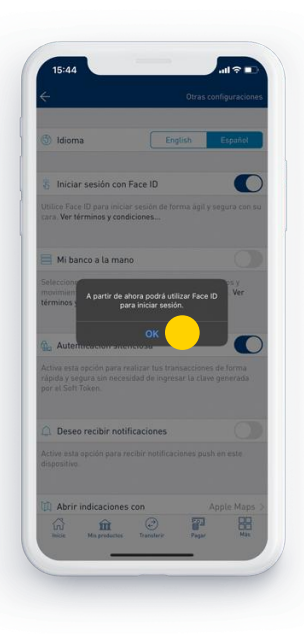

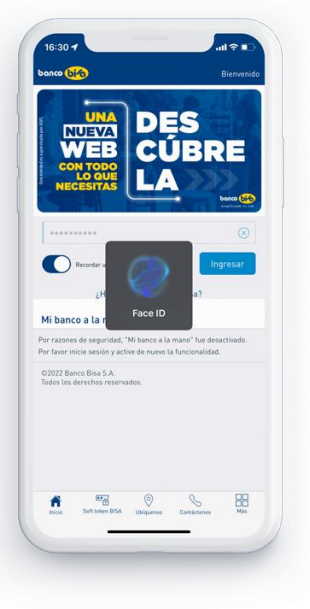

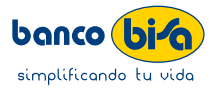

1. Inicia sesión y haz clic en Más

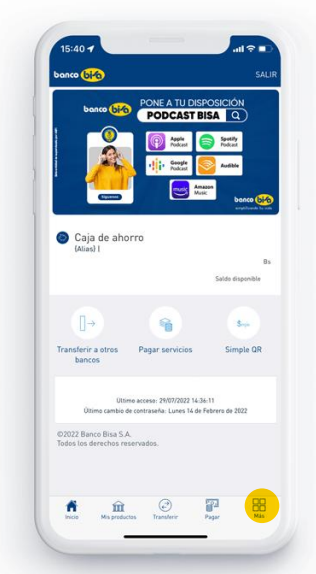

#### 3. Ingresa a Configurar 4. Haz clic en Otras

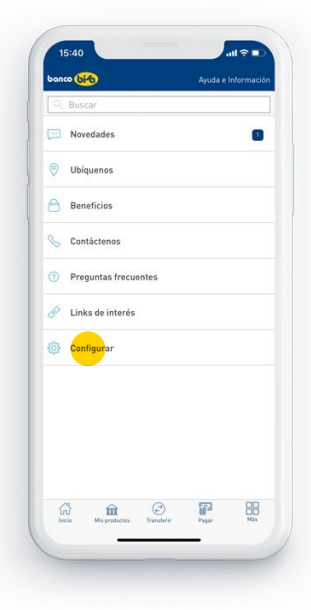

#### 5. Activa la opción de Iniciar sesión con Face ID, Touch ID o Fingerprint ID

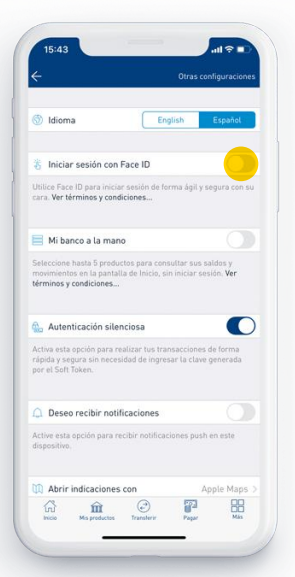

6. Acepta los términos

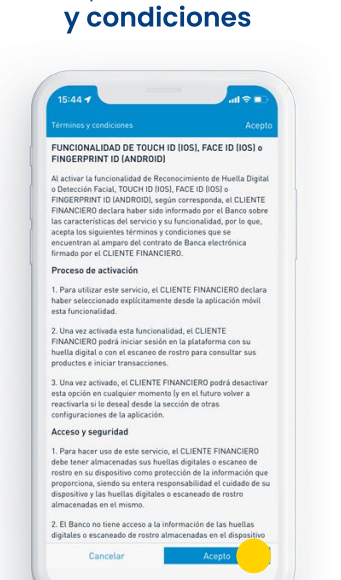

<span id="page-3-0"></span>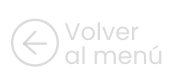

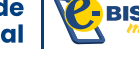

## Soft Token

Solicita su habilitación llamando a Bisa Responde 508-500-15, posteriormente actívala con los siguientes pasos:

En caso de que tengas activo el ingreso con Face ID, TouchID o Fingerprint ID, primero desactiva temporalmente esta configuración en "Otras configuraciones", para recién proceder a la activación de Soft Token por la app o realizalo ingresando por navegador a: https://ebisaplus.bisa.com  $\Box$ 

1. Ingresa a tu e-BISA+, con tu usuario y contraseña

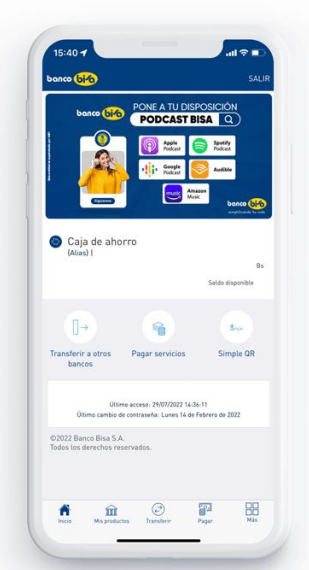

#### 3. Haz clic en el mensaje aquí o ingresa a soft token en el menú

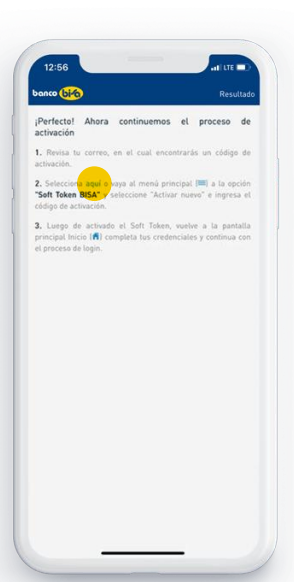

#### 2. Confirma la Activación
de Soft Token

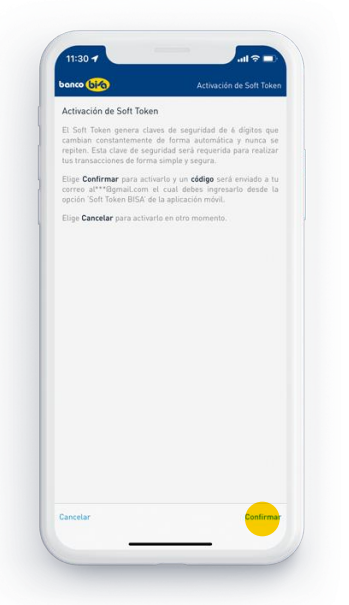

#### 4. Copia el código enviado por sms, define un Alias de activación y continua

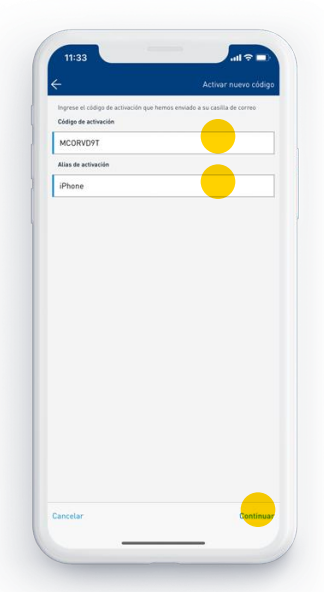

6. ¡Listo! Haz clic en Ok y tu Soft token será activado

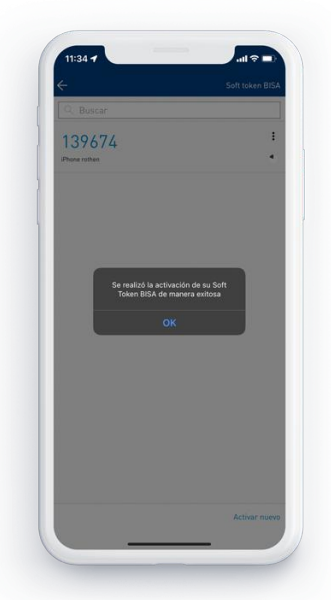

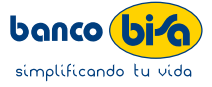

#### **5.** Si tienes otro Soft Token activo se procedera a desactivarlo

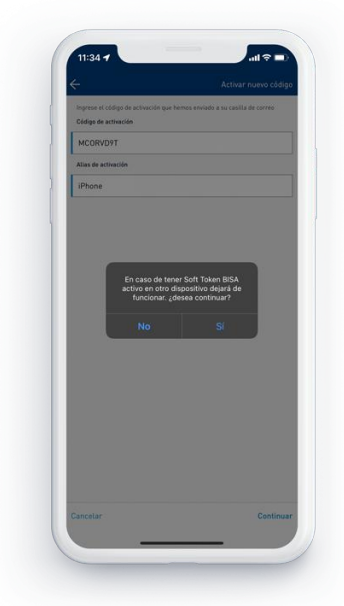

<span id="page-4-0"></span>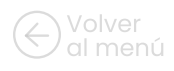

### Desbloqueo de usuario

En tu navegador ingresa a https://ebisaplus.bisa.com

#### 1. Entra a e-BISA+ e ingresa tu usuario

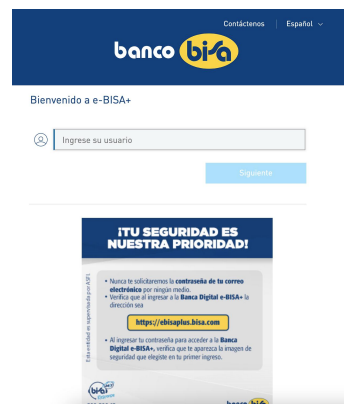

#### **2.** Haz clic en ¿Su usuario ha sido bloqueado?

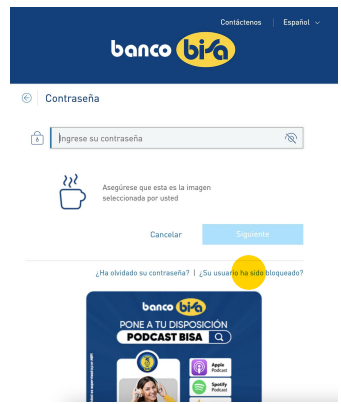

#### 3. Ingresa la respuesta a tu pregunta secreta, tu correo y haz clic en confirmar

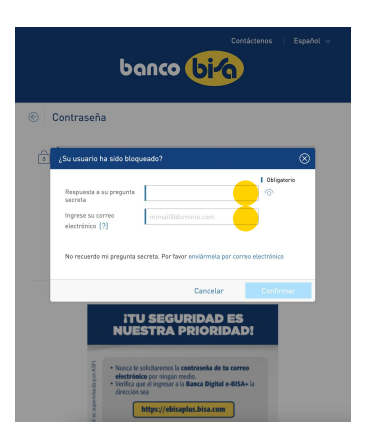

4. Te llegará un correo con una **nueva contraseña** para que la registres. Y ¡listo!, tu usuario está desbloqueado

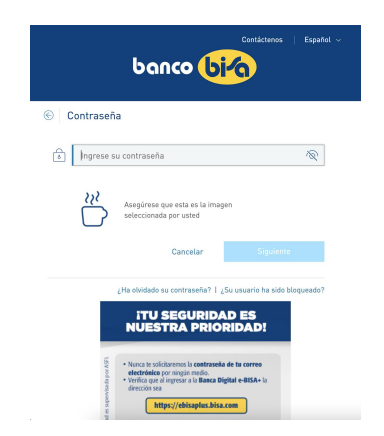

No olvides cambiar por una nueva<br>contraseña que tú asignes.

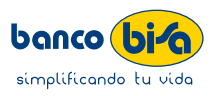

<span id="page-5-0"></span>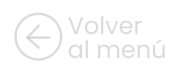

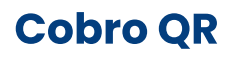

#### 1. Inicia sesión y en el menú busca Simple OR

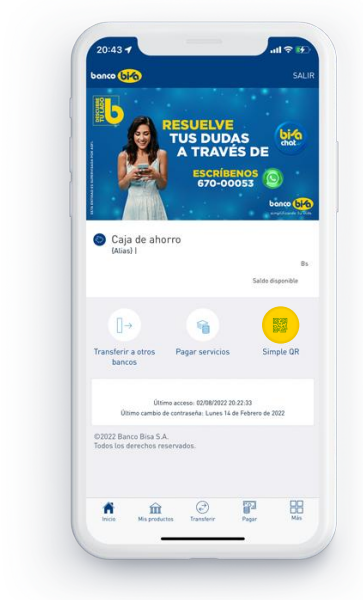

#### 3. Llena los datos solicitados y genera tu QR

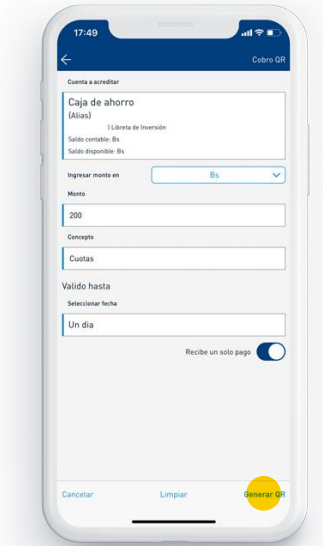

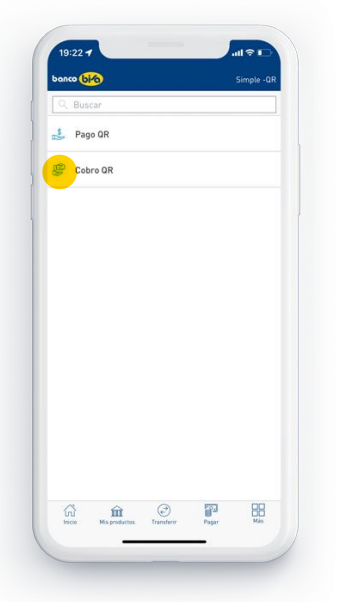

2. Selecciona Cobro QR

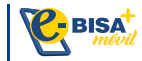

#### 4. ¡Listo! comparte tu QR

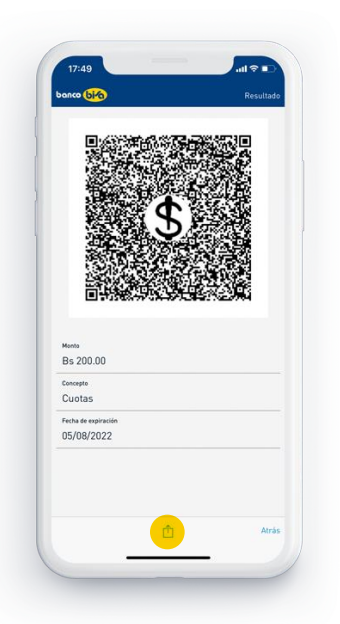

### Pago QR

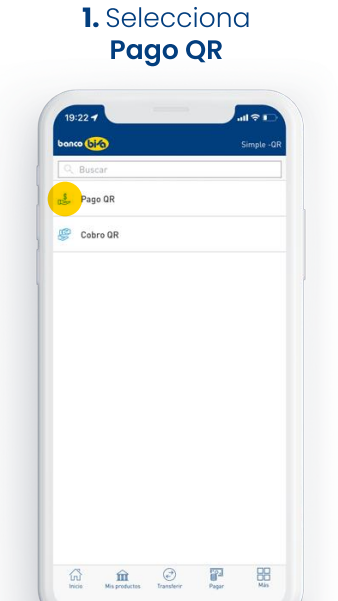

2. Escanea o carga el QR del pago que realizaras

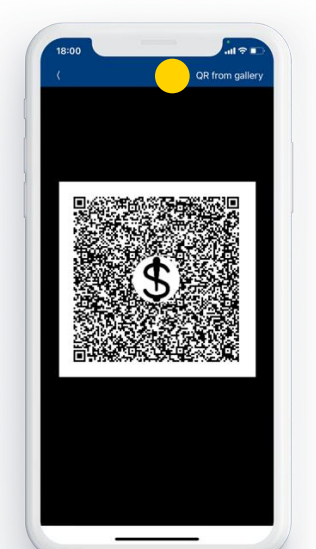

#### 6. ¡Listo! comparte el comprobante de pago

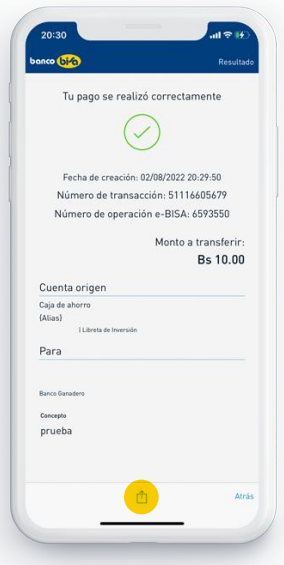

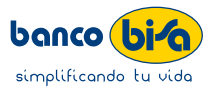

3. Selecciona la cuenta de la que se debitará el pago

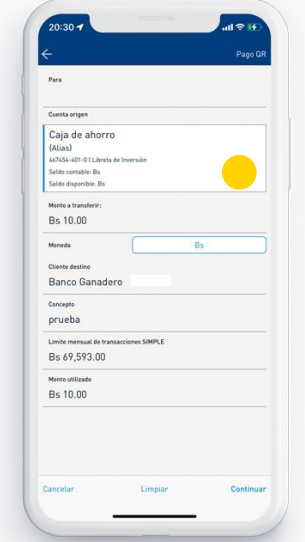

#### **5.** Automáticamente se validará tu soft token

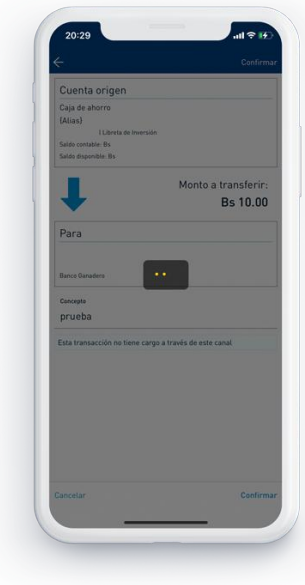

#### 4. Verifica los datos y confirma el Pago QR

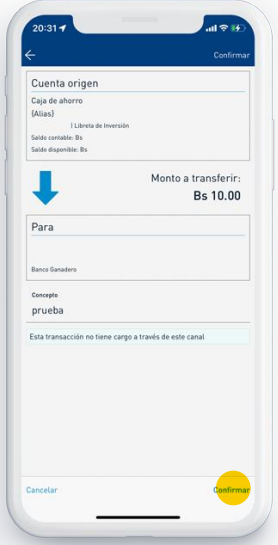

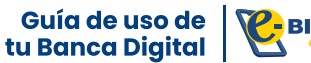

<span id="page-6-0"></span>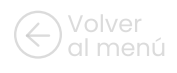

### Habilitación compras por internet

#### 1. Inicia sesión y haz cla sesión y naz **2.** Selecciona **Gestionar**<br>clic en **Más**

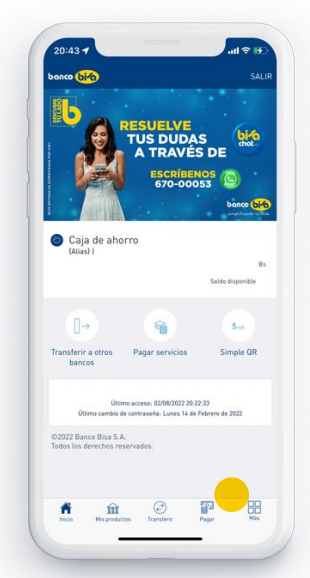

Para Tarjeta de Debito

#### 3. Ingresa a Habilitar Pagos por internet

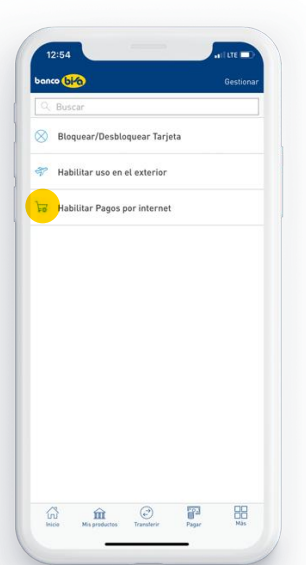

#### 5. Configura el Periodo de habilitación, Límite diario y haz clic en **Continuar**

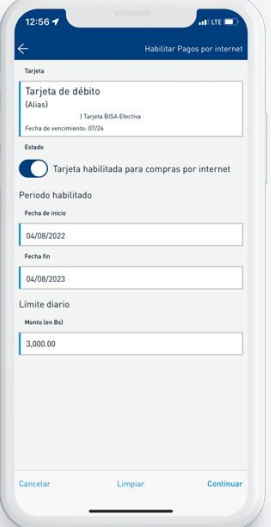

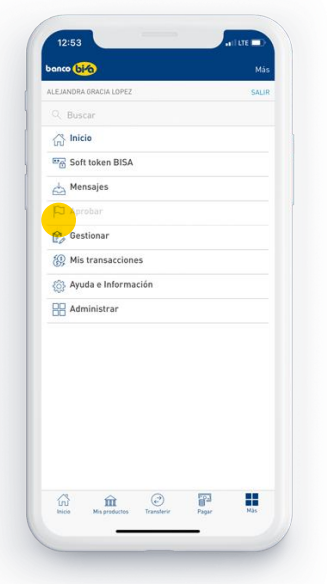

#### **6.** Acepta los términos y condiciones

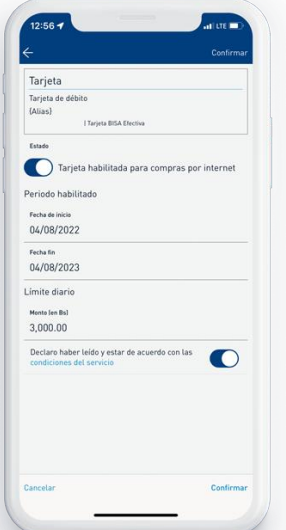

#### 4. Selecciona y activa la **tarjeta** que deseas habilitar

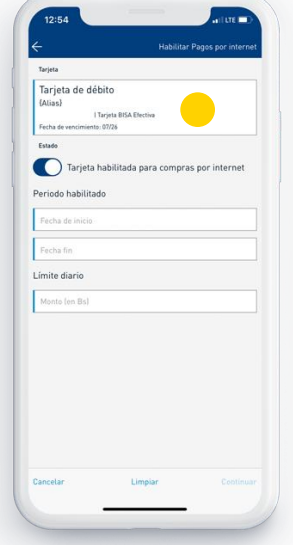

#### 8. ¡Listo! Ya puedes realizar pagos por Internet

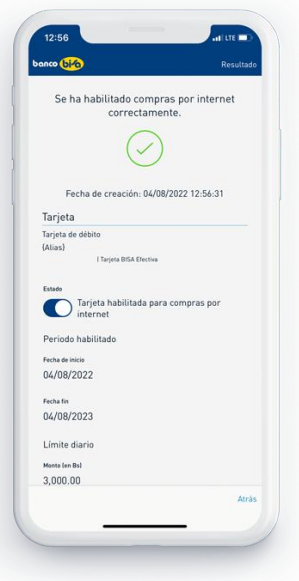

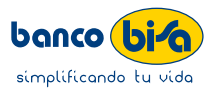

7. Espera la validación automática de tu soft token

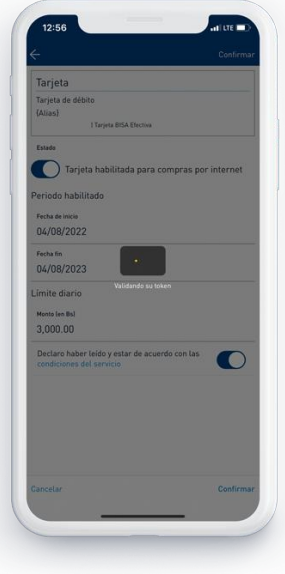

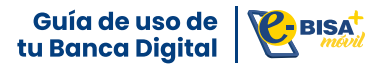

<span id="page-7-0"></span>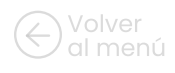

### Pago de servicios

#### 1. En el menú busca Pagar, y haz clic en **Servicios**

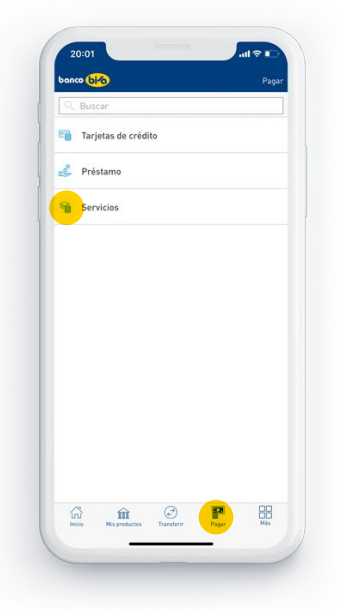

#### 3. Busca el servicio que deseas pagar

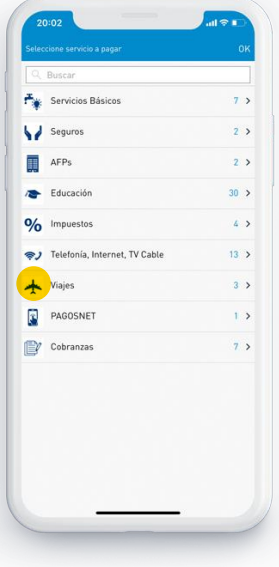

#### 2. Selecciona No Registrado y haz clic en Servicio a Pagar

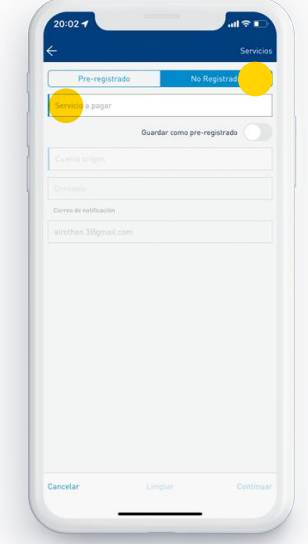

#### 4. Llena los datos y continúa con el pago, lo puedes pre-registrar

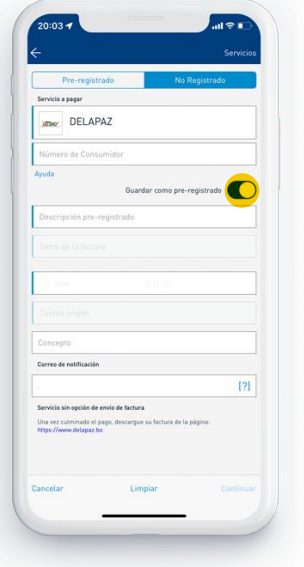

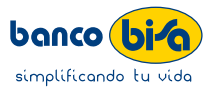

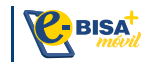

### <span id="page-8-0"></span>Agenda y paga tus servicios

En tu navegador ingresa a https://ebisaplus.bisa.com

#### 1. En el menú busca **Agendadas**

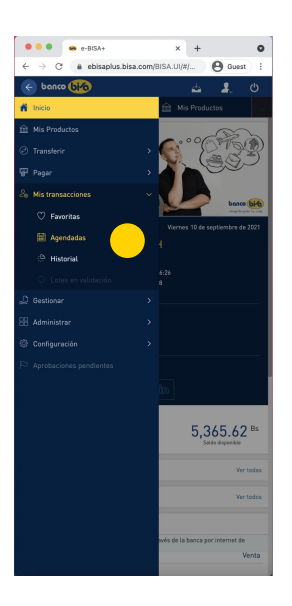

#### 2. Puedes agendar transferencias, pagos de tarjeta y servicios

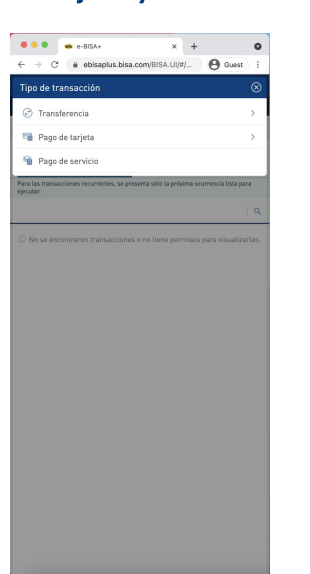

#### 3. Selecciona Pago de servicio e ingresa los datos del pago

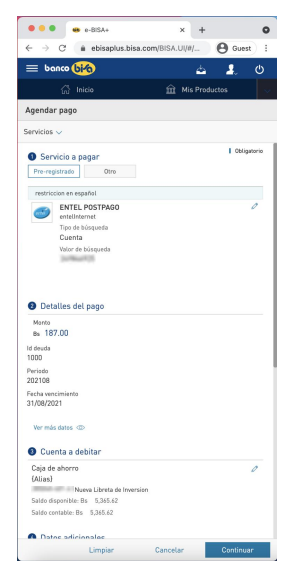

#### 4. Más abajo, la opción de **agendar** está habilitada

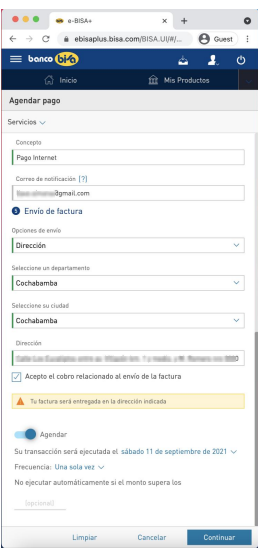

#### **5.** Define las características de tu pago, fecha, frecuencia, etc.

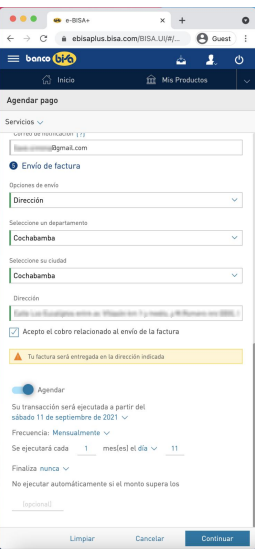

## agendado

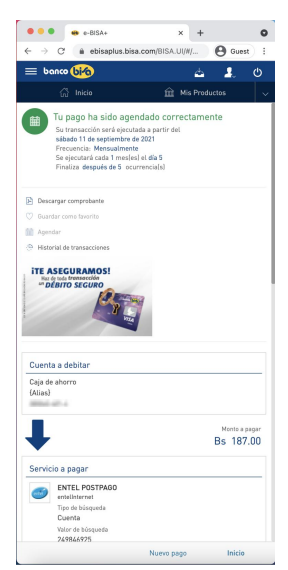

### banco (biá) simplificando tu vida

### 6. Confirma el pago 7. Tu pago ha sido

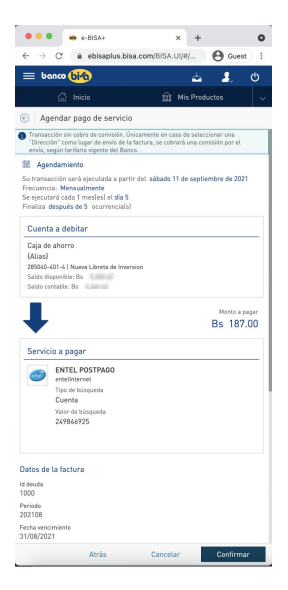

<span id="page-9-0"></span>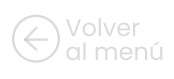

### Habilitación tarjeta • Uso en el exterior

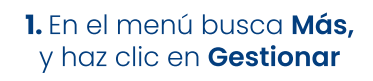

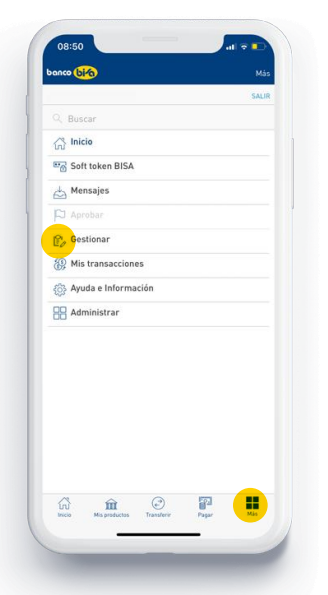

3. Selecciona la tarjeta y configura el periodo de habilitación

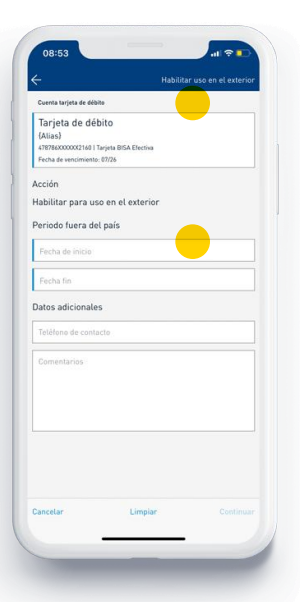

#### **5.** Acepta los términos y condiciones

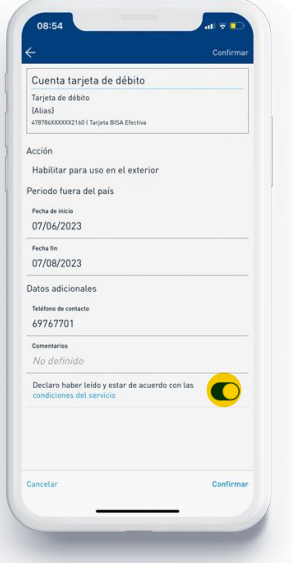

2. Selecciona Habilitar uso en el exterior

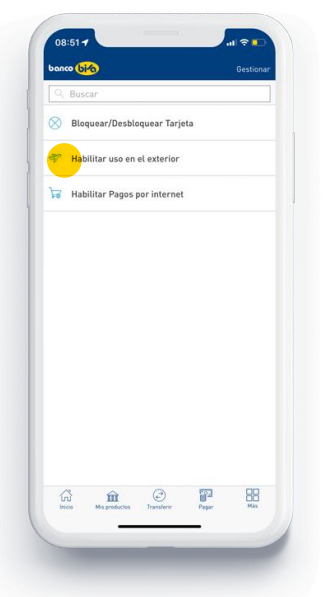

#### 4. Agrega como dato adicional un teléfono de contacto

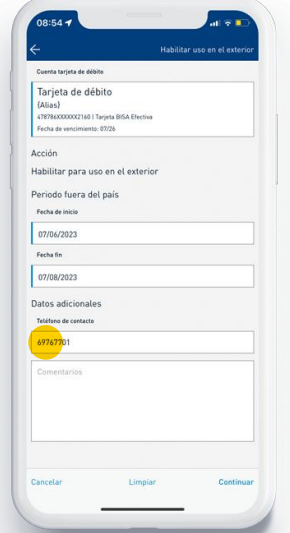

#### 6. ¡Listo! ahora puedes utilizar tu tarjeta en el exterior

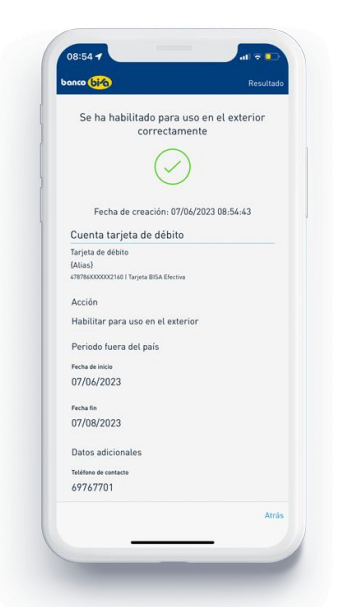

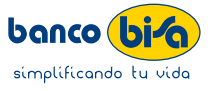

<span id="page-10-0"></span>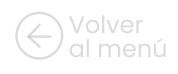

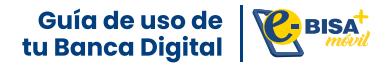

### Recuperación y cambio de contraseña

#### 1. Entra a e-BISA+ y haz clic en ¿Ha olvidado su contraseña?

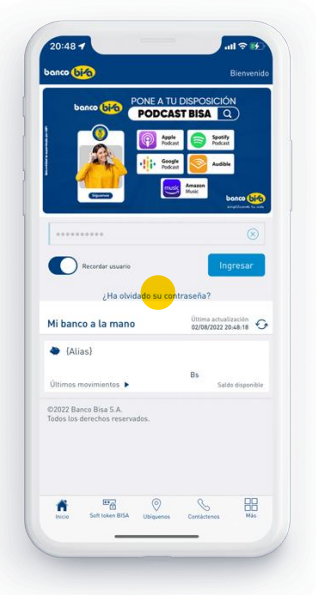

2. Ingresa tu usuario, la respuesta a tu pregunta secreta y correo electrónico

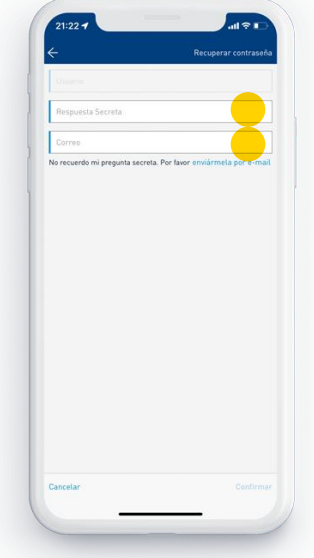

#### 3. Haz clic en confirmar y te llegara un correo con una contraseña nueva

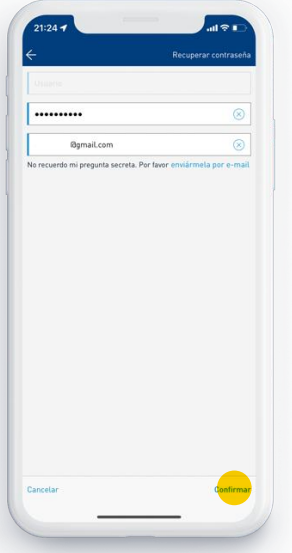

4. Registra una contraseña creada por ti y ¡listo!

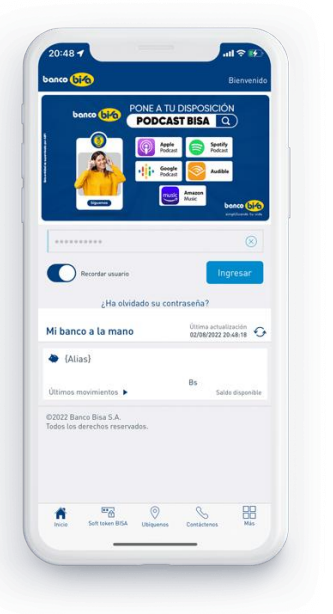

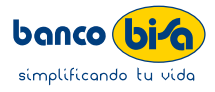

<span id="page-11-0"></span>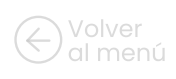

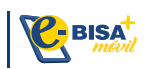

### Autenticación Silenciosa

La autenticación silenciosa te permite realizar tus transacciones validando el token de manera automática e interna. Para usar esta funcionalidad, primero debes activar el Soft token como dispositivo de ingreso, llamando a Bisa Responde 508-500-15.

Y luego, actíva la autenticación silenciosa con los siguientes pasos:

#### 1. Inicia sesión y haz clic en Más

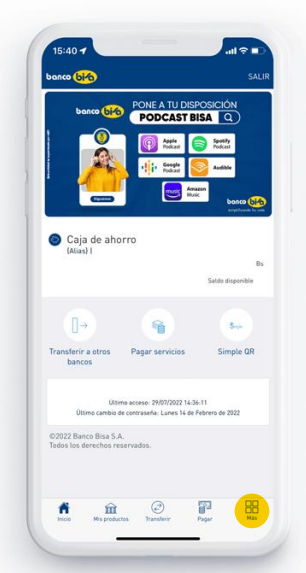

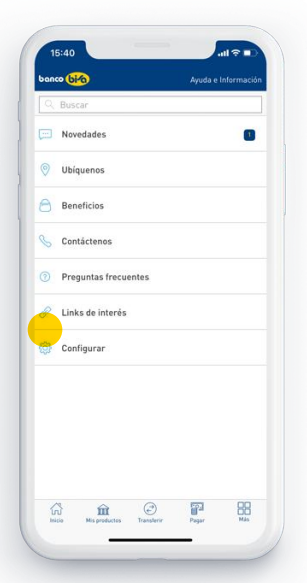

#### 5. Activa la opción de Autenticación silenciosa

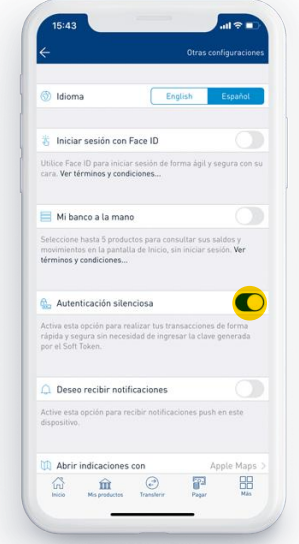

#### 2. Selecciona Ayuda e Información

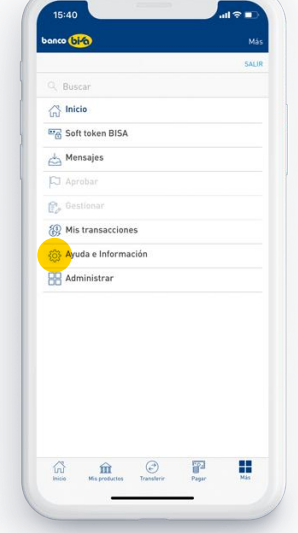

#### 3. Ingresa a Configurar 4. Haz clic en Otras configuraciones

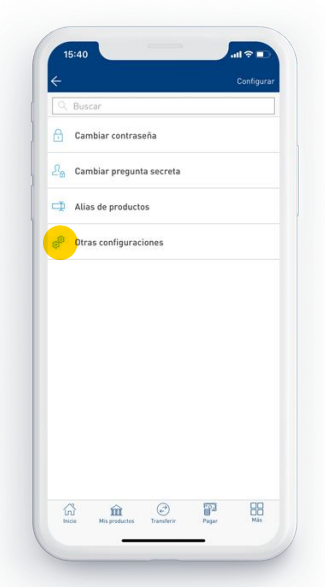

#### 6. Acepta los términos y condiciones y !listo!

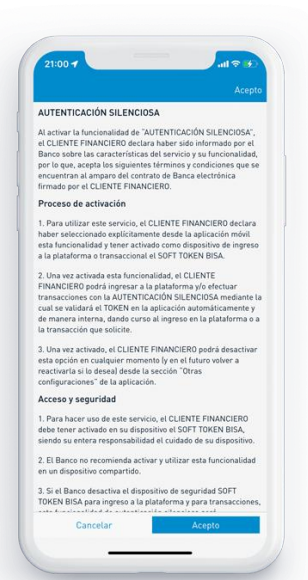

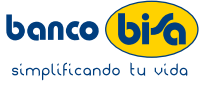

<span id="page-12-0"></span>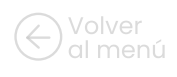

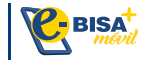

### Giro móvil

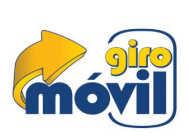

Este servicio te permite emitir desde la Banca Digital e-BISA+, Giros Nacionales o Locales a un determinado beneficiario, sea este cliente o no del Banco, puede ser cobrado encajeros automáticos sin necesidad de utilizar una Tarjeta de Débito.

#### 1. Inicia sesión y haz clic en Transferir

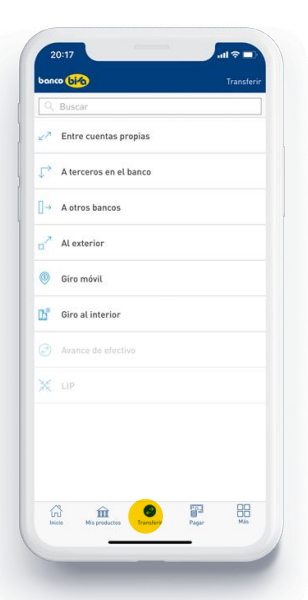

#### 3. Ingresa los datos de tu beneficiario y guárdalo como pre-registrado

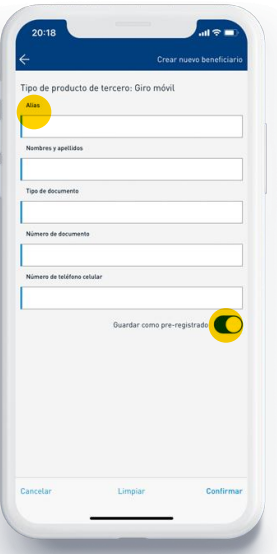

#### 5. Acepta los términos y condiciones

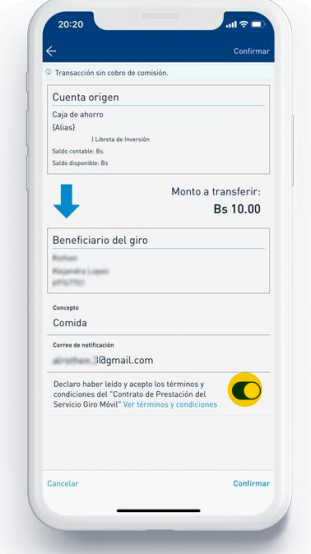

#### 2. Selecciona la cuenta de la cual se debitará el monto y registra tu beneficiario

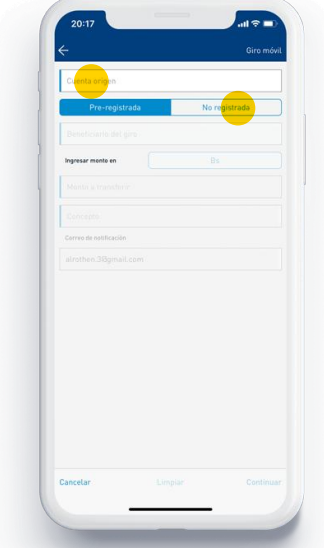

#### 4. Define el monto a transferir, concepto, correo y haz click en **continuar**

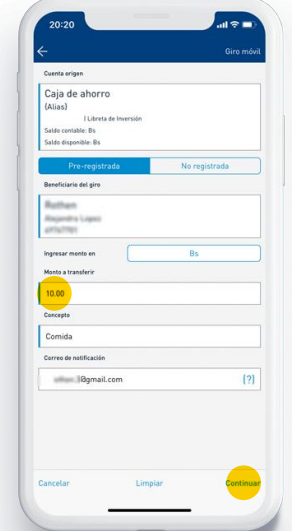

#### **6. IListo !tu beneficiario** recibirá un msm con el código para el retiro en cajero

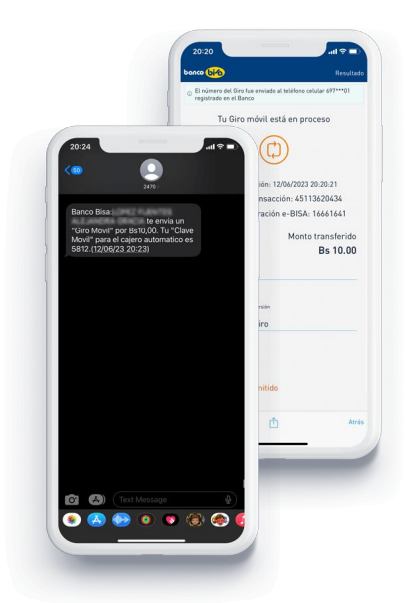

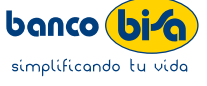

<span id="page-13-0"></span>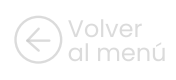

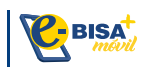

### Cajero sin tarjeta

Cajero Sin Tarjeta de Banco Bisa es una opción que le permite realizar transacciones en nuestros cajeros automáticos sin necesidad de una tarjeta física. Active este servicio en su cuenta de Banca Digital e-Bisa+ y utilice su número de celular para recibir un código SMS que le permitirá usar este servicio

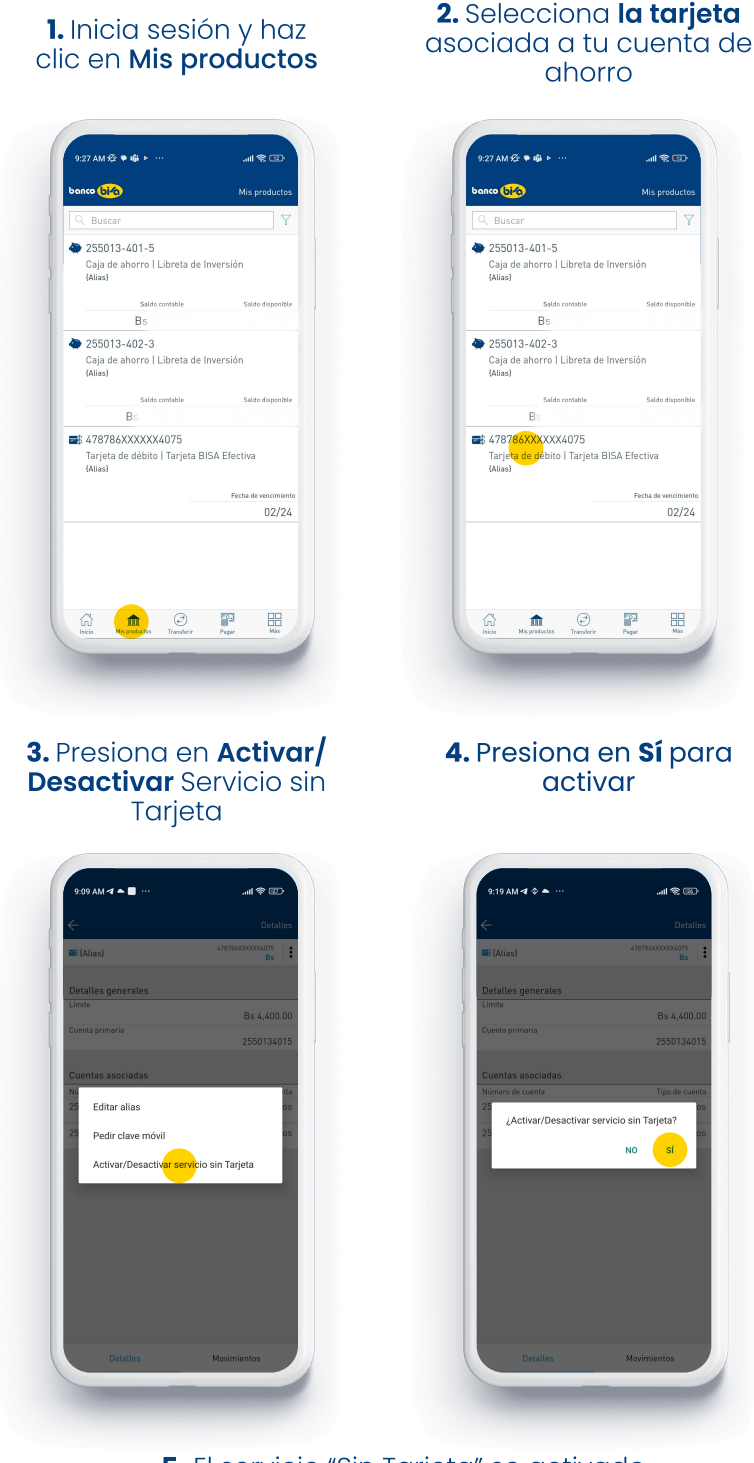

5. El servicio "Sin Tarjeta" se activado exitosamente. Ahora en los cajeros Bisa podrás utilizar al opción "Sin Tarjeta"

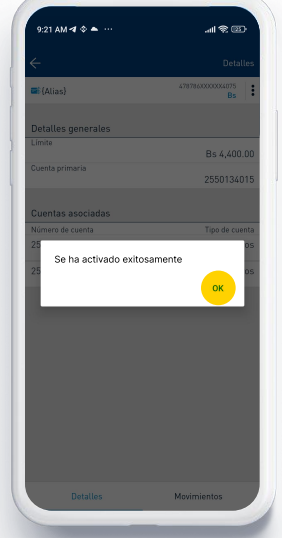

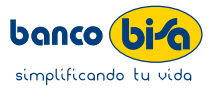

<span id="page-14-0"></span>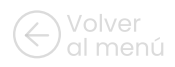

# [al menú](#page-1-0) **Tips de seguridad<br>Banca Diaital**

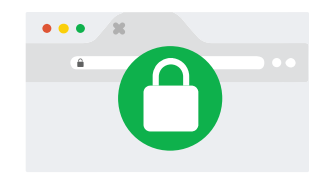

 Verifica que la dirección de tu navegador contenga: https://ebisaplus.bisa.com. La "s" confirma que estás en un sitio seguro

\*El Banco no enviará links para ingresar a la Banca Digital e-BISA+

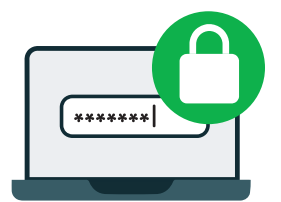

#### Crea una contraseña segura

- Debe tener entre 8 y 10 caracteres
- Usa mayúsculas, minúsculas, símbolos y números
- $\cdot$  Évita contraseñas fáciles y predecibles

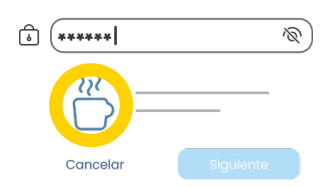

Al ingresar a la banca digital e-BISA+, verifica que se te muestre la imagen de seguridad que elegiste

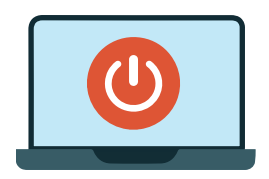

Recuerda cerrar la sesión cuando ingreses a la banca digital de dispositivos que no sean tuyos

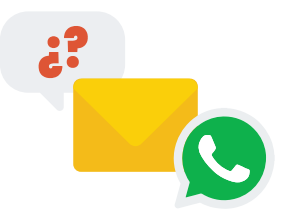

Ten cuidado con correos, SMS o mensajes de Whatsapp de dudosa procedencia que te soliciten información confidencial o te pidan ingresar a la Banca Digital e-BISA+

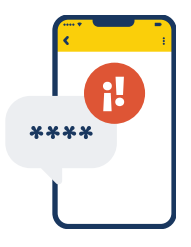

Nunca solicitaremos que envíes códigos de Token de seguridad a terceras personas

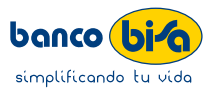